#### WEB-APP - GLOBAL MENU

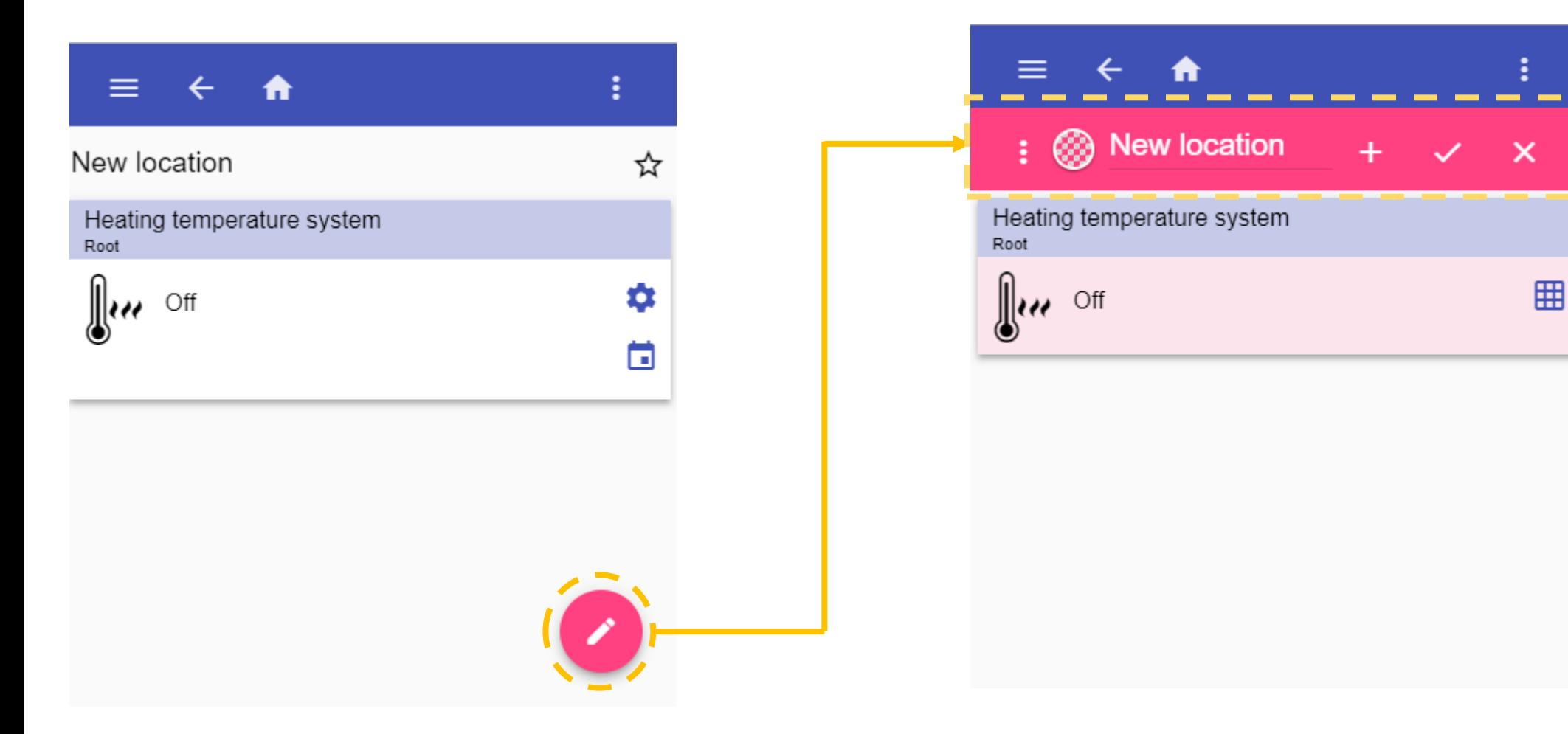

1) Click the rounded button to enter the edit mode

2) The edit bar will be shown in the center top of the page

#### EDIT MODE – Page options description

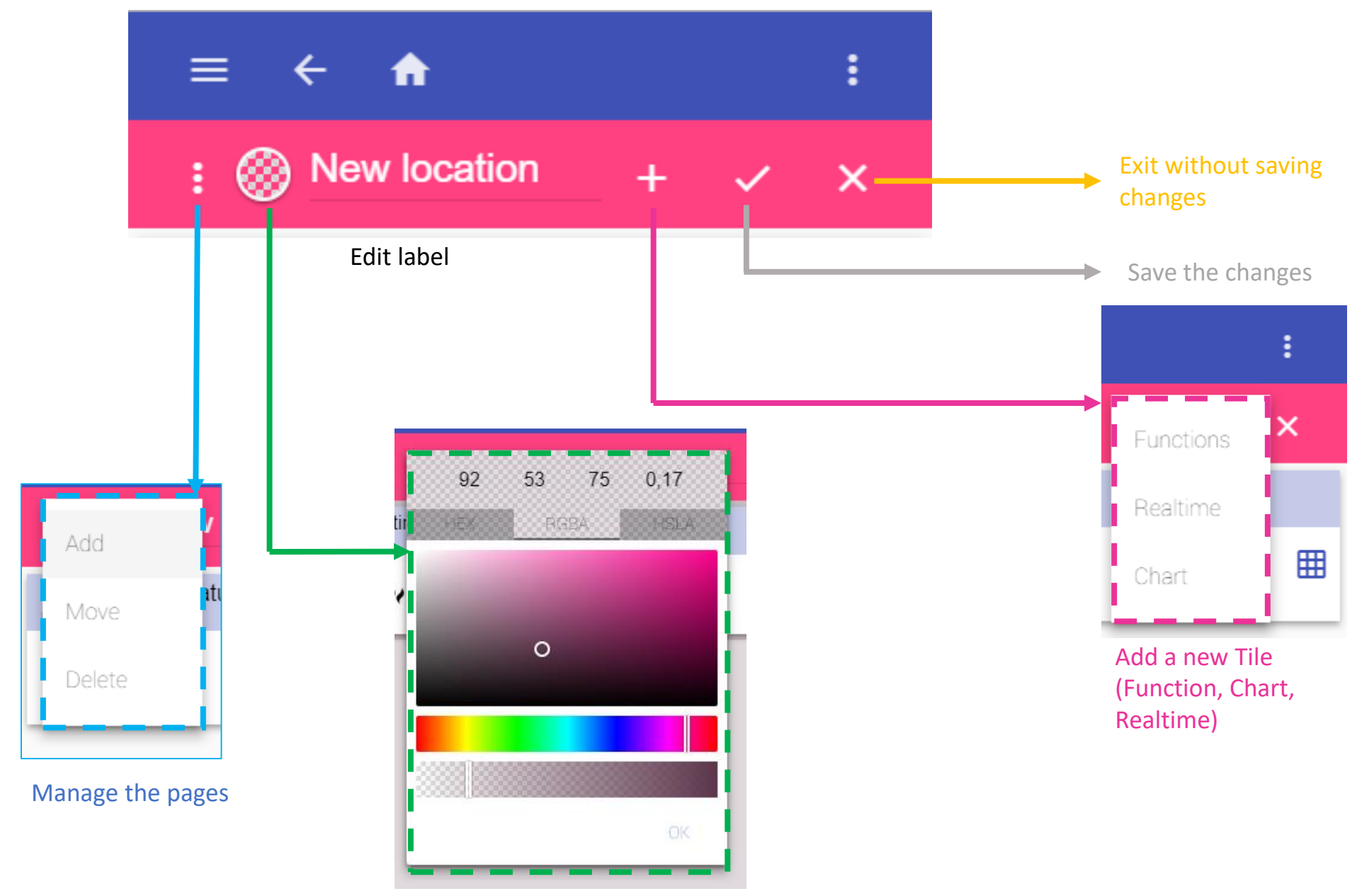

Change the background color

# HOW TO ADD A NEW PAGE

#### 1) Click on Add button

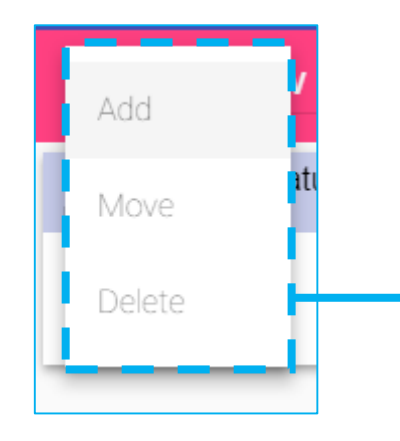

The available function will be presented in the list, sorted by typology

2) Click on a function row to add it to the page. The functions that have already been added are shown above the function list (as shown below)

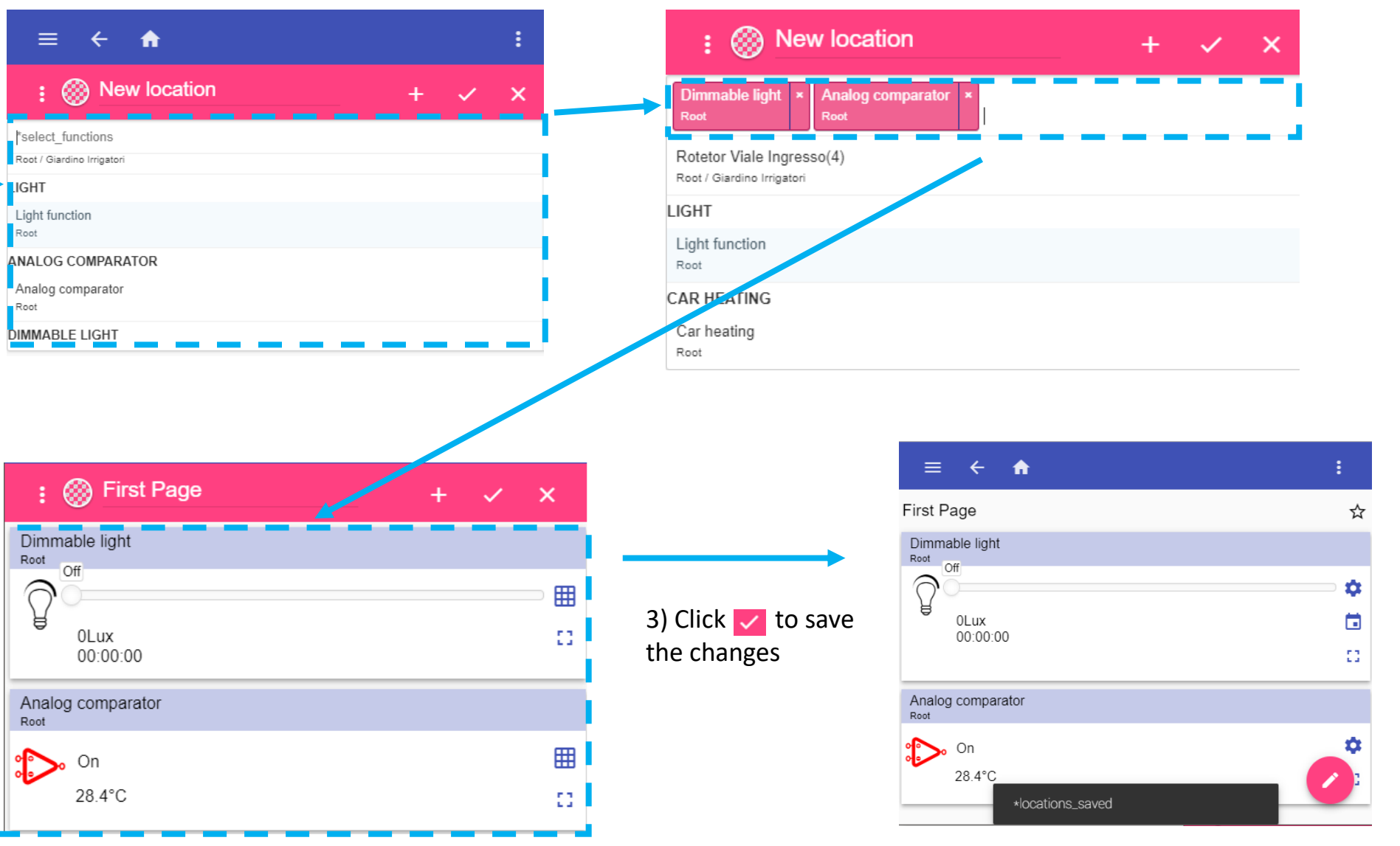

## HOW TO MOVE AN EXISTING PAGE

1) Select a location page

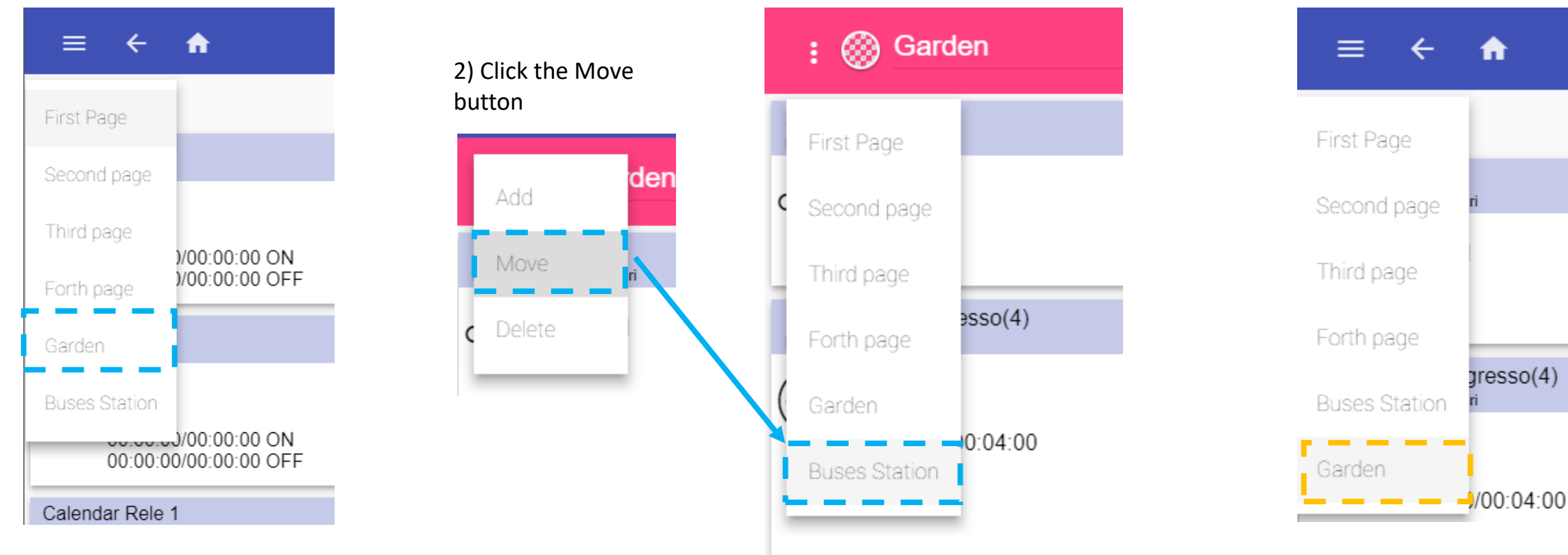

The picture above shows the initial position of the Garden page

3) From the location list, click on the final position want the selected page has to be moved

The picture above shows the final position of the Garden page

## HOW TO DELETE AN EXISTING PAGE

1) Click the  $\bullet$  button to enter in edit mode

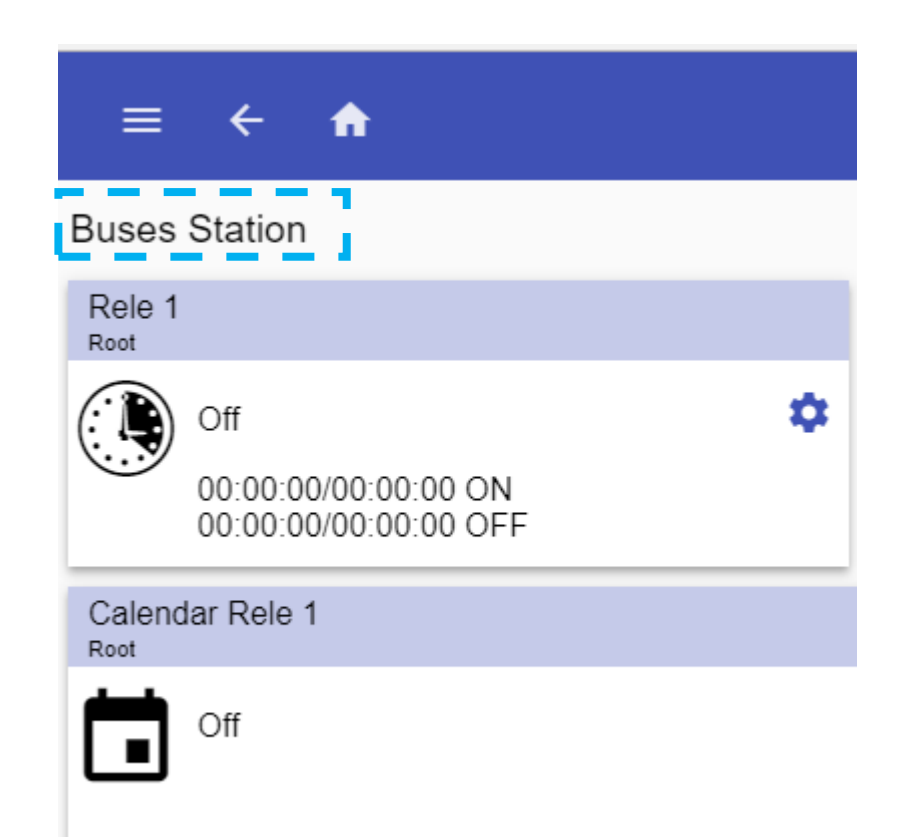

#### 2) Click the Delete button

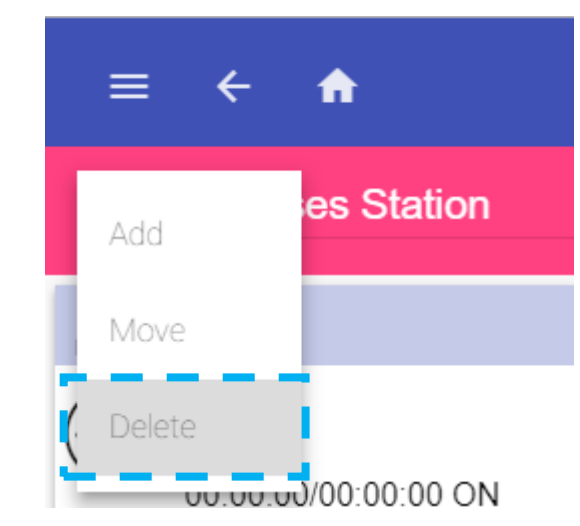

As shown in the example below, the Buses station button has been deleted from the page list

![](_page_4_Figure_6.jpeg)

## EDIT MODE – Tile options description

Click  $\bullet$  button to enter in edit mode, if at least one *function tile* is selected (it is coloured in violet) the following options are available:

COPY the selected function tile to another page. The function til will be kept on the original page

G

- MOVE the selected functions tile to another page. The function tiles will be moved in the new page
	- DELETE the selected function tile from the selected page.

The  $\vee$  button must be pressed to save the changes, otherwise, if the  $\times$  button is pressed, or you leave the page, all the changes will be lost

![](_page_5_Picture_6.jpeg)

## HOW TO ADD A NEW FUNCTION TILE

![](_page_6_Picture_1.jpeg)

![](_page_6_Picture_90.jpeg)

![](_page_6_Picture_3.jpeg)

3) Click on a function row to add it to the new page. The signals that have already been added are shown above the list of the signals (as shown below)

![](_page_6_Picture_5.jpeg)

#### 4) Enter the label for the new page

![](_page_6_Picture_7.jpeg)

The available functions will be presented in the list, sorted by typology

![](_page_6_Picture_91.jpeg)

![](_page_6_Picture_10.jpeg)

## HOT TO ADD A NEW REALTIME TILE

1) Click the **button to enter in** 

#### edit mode and click on Realtime

![](_page_7_Picture_3.jpeg)

The available signals will be presented in the list, sorted by typology

![](_page_7_Picture_57.jpeg)

2) Click on a signal row to add it to the Realtime tile. The signals that have already been added are shown above the list of the signals (as shown below)

![](_page_7_Picture_58.jpeg)

![](_page_7_Picture_59.jpeg)

#### 3) Enter the label for the Realtime tile  $\overline{4}$  and  $\overline{4}$  Click  $\overline{4}$  to save the Realtime tile

![](_page_7_Picture_60.jpeg)

## HOW TO CHANGE THE TILE POSITION

1) Click the  $\bullet$  button to enter in edit mode

![](_page_8_Picture_2.jpeg)

2) Click the  $\blacksquare$  button and holding down, move the function tile till the desired position on the page

![](_page_8_Picture_55.jpeg)